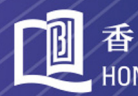

香港浸會大學 HONG KONG BAPTIST UNIVERSITY

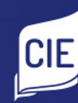

COLLEGE OF 國際學院 **INTERNATIONAL EDUCATION** 

# Student Orientation Guide

**Academic Registry Services Section** 

## **CONTENTS**

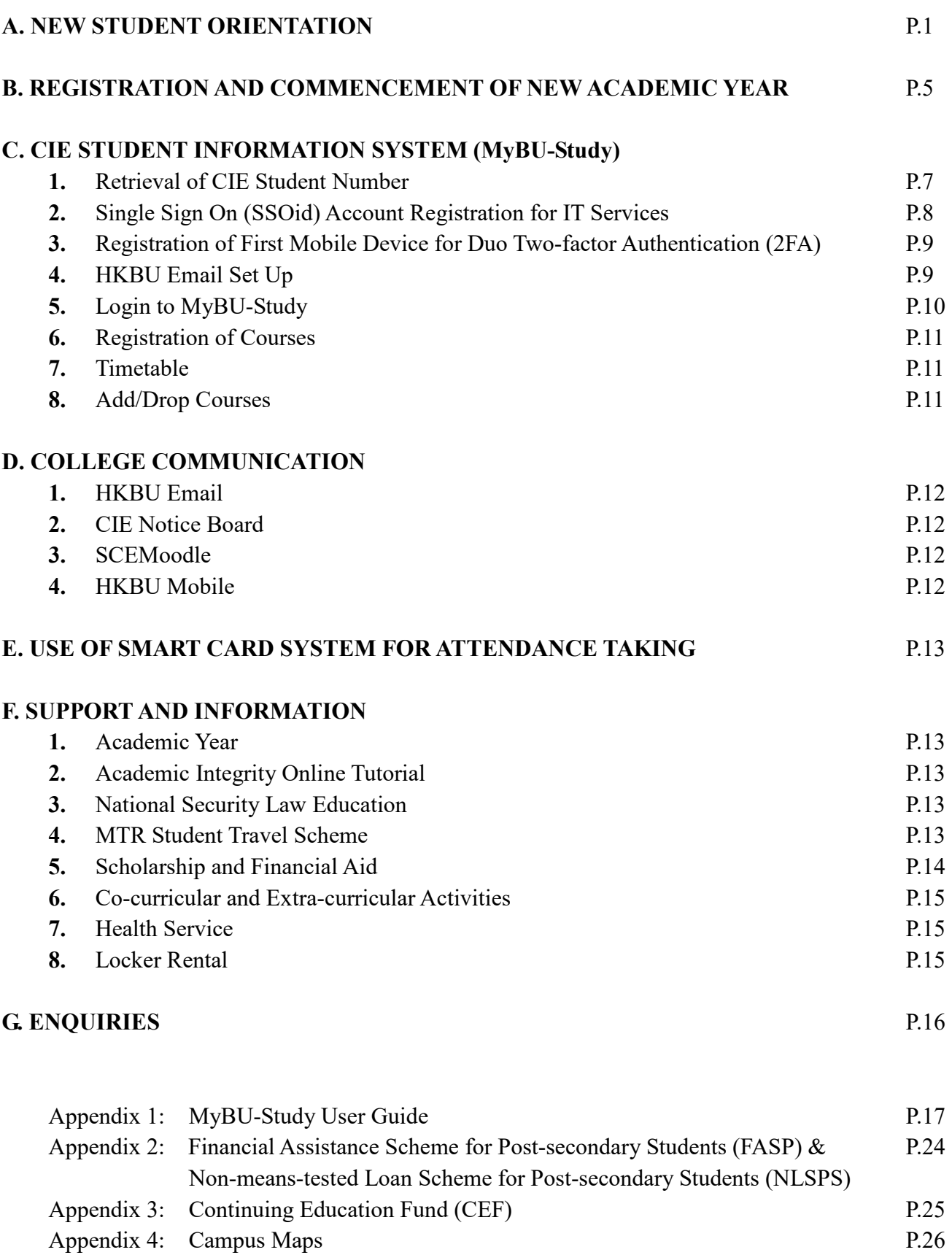

## **A. NEW STUDENT ORIENTATION**

#### **Event Details and Arrangements**

In order to help new students adapt to a new college life at the University, a New Student Orientation Programme has been arranged for you.

#### **1. New Student Orientation\***

- Students will meet up with the Lecturers of their Concentration Studies in the orientation. The academic requirement of the Associate Degree Programme, the study path and the articulation of the respective Concentration Studies will be introduced.
- Students will gain an overall picture of useful resources and diverse experience obtainable in the College.

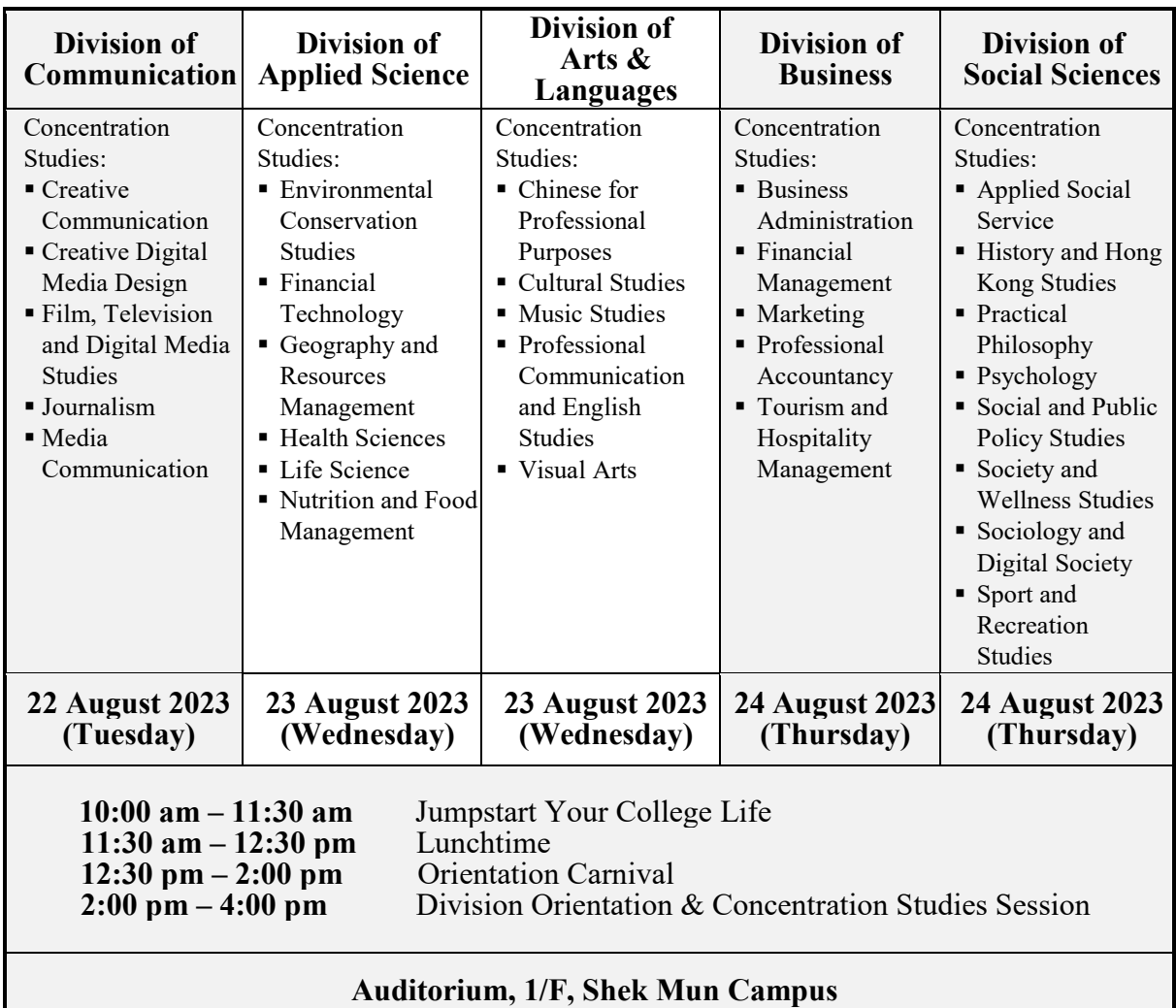

*Remarks: Mainland and non-local students will receive an email of the links for online participation 2 days before the New Student Orientation. Those who have arrived in Hong Kong are expected to attend the New Student Orientation on-site.*

## **2. Study Guide Activity (Session for Non-Chinese Speaking Students and Non-local Students)\***

Aims and Objectives:

- To recapture the key points in New Student Orientation useful academic study guide in preparing for college study and helpful resources in CIE
- To provide some tips for non-Chinese speaking / non-local students on smooth adaptation to college life

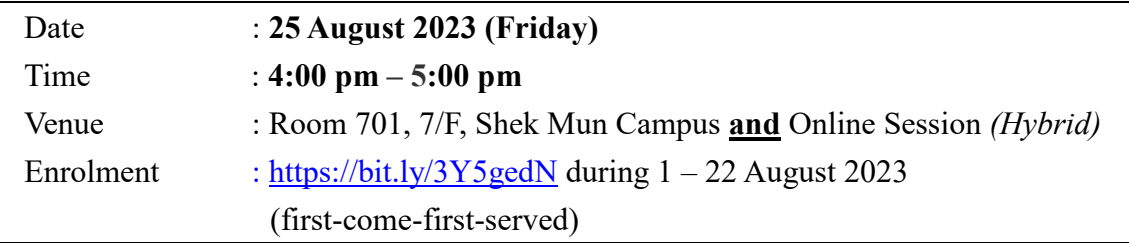

#### **3. College English Taster 2023\***

In this 2-hour workshop, students will:

- Be acquainted with the English curriculum, assessment policies, and graduating requirements at CIE
- Meet lecturers in the English Team
- Learn how to communicate effectively with your lecturers

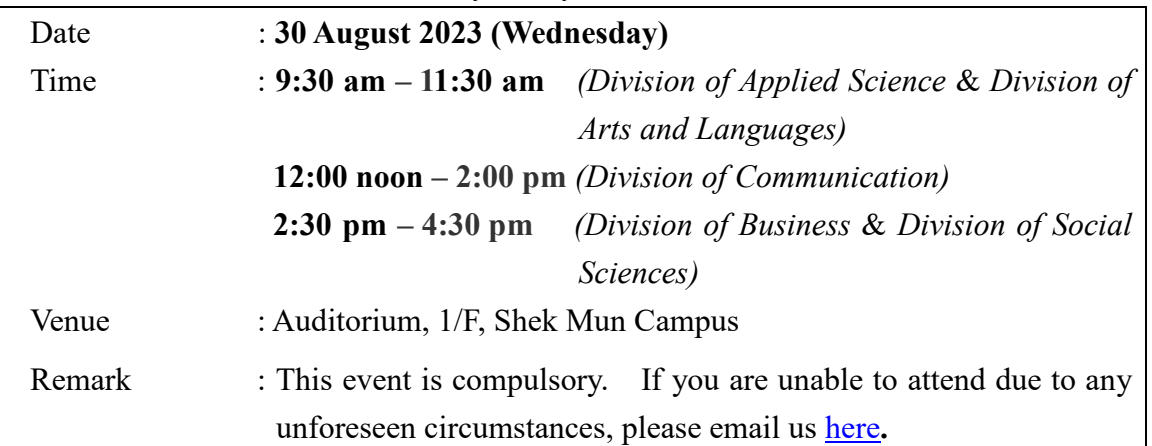

#### **4. Freshmen Bridging Workshop\***

Aims and Objectives:

- To provide new students with useful information and tips they "must know and learn" as college students
- To grasp basic skills and strategies on how to cope with a new learning environment in tertiary education

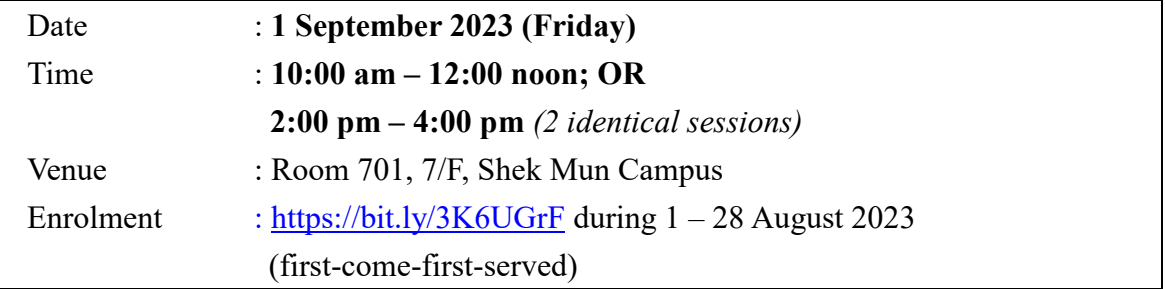

#### **5. Campus Life Orientation Workshop\***

Aims and Objectives:

- To make new friends here and build up relationship network
- To kick-start your campus-life and develop quick adaptation
- To connect with senior year students and Guidance Counsellors

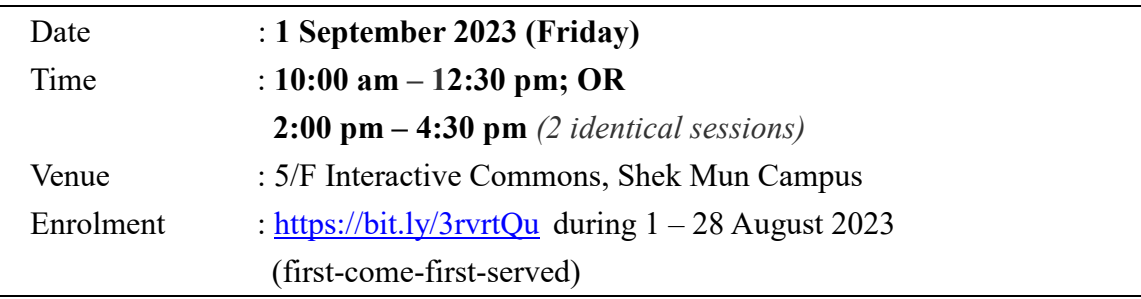

#### **6. Whole Person Development Programme in Orientation Month**

Aims and Objectives:

- To help students master goal-achieving strategies in college life
- To foster personal development with cross-disciplinary and extra-curricular exposure

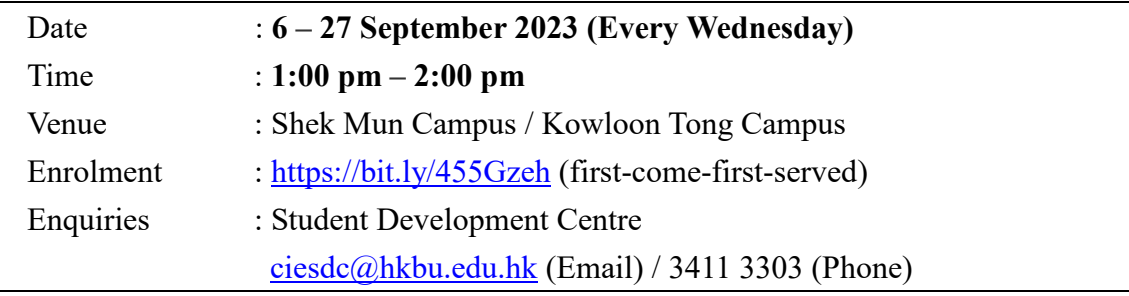

\**Bad Weather Arrangements (applicable to both on-campus/online events and activities mentioned in Part A (1-5) above):*

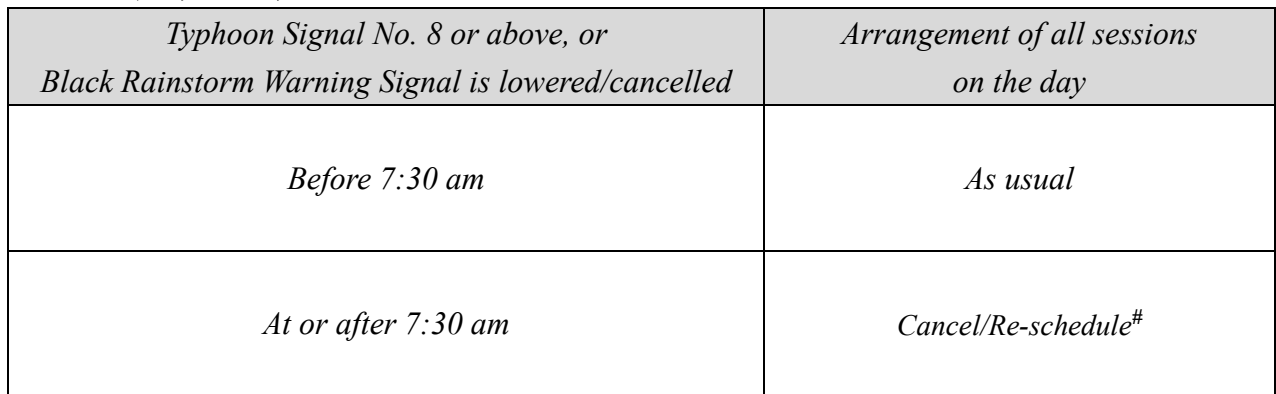

*# If the orientation activities for the five academic divisions scheduled for 22 - 24 August 2023 are cancelled due to bad weather, they will be re-scheduled and conducted on 28 August 2023 (Monday) from 10:00 am to 1:00 pm via Zoom. Students could check the College website regarding the arrangements.* 

## **B. REGISTRATION AND COMMENCEMENT OF NEW ACADEMIC YEAR**

Please note the following sequence of events/tasks to complete the registration procedures and regarding the commencement of the new Academic Year:

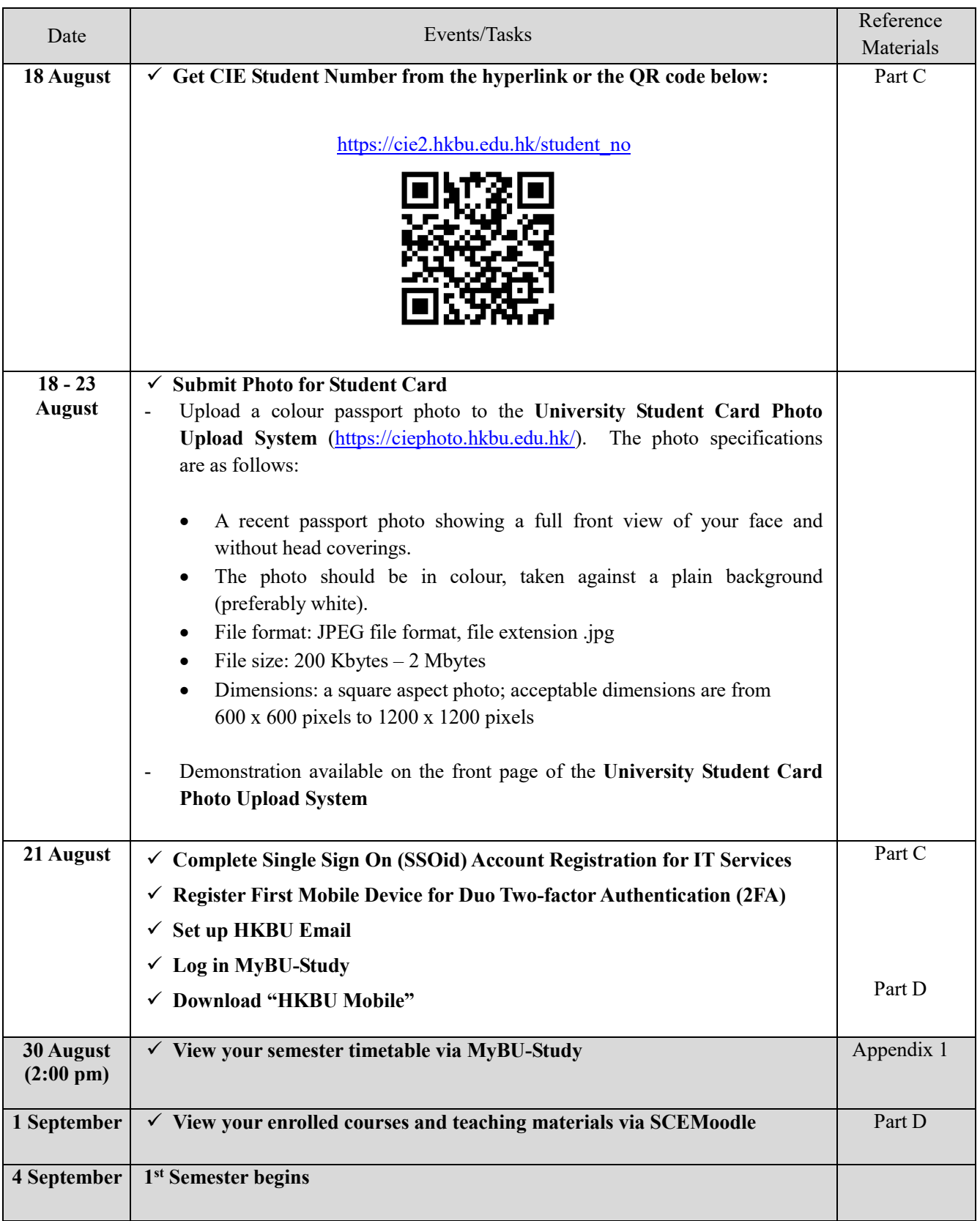

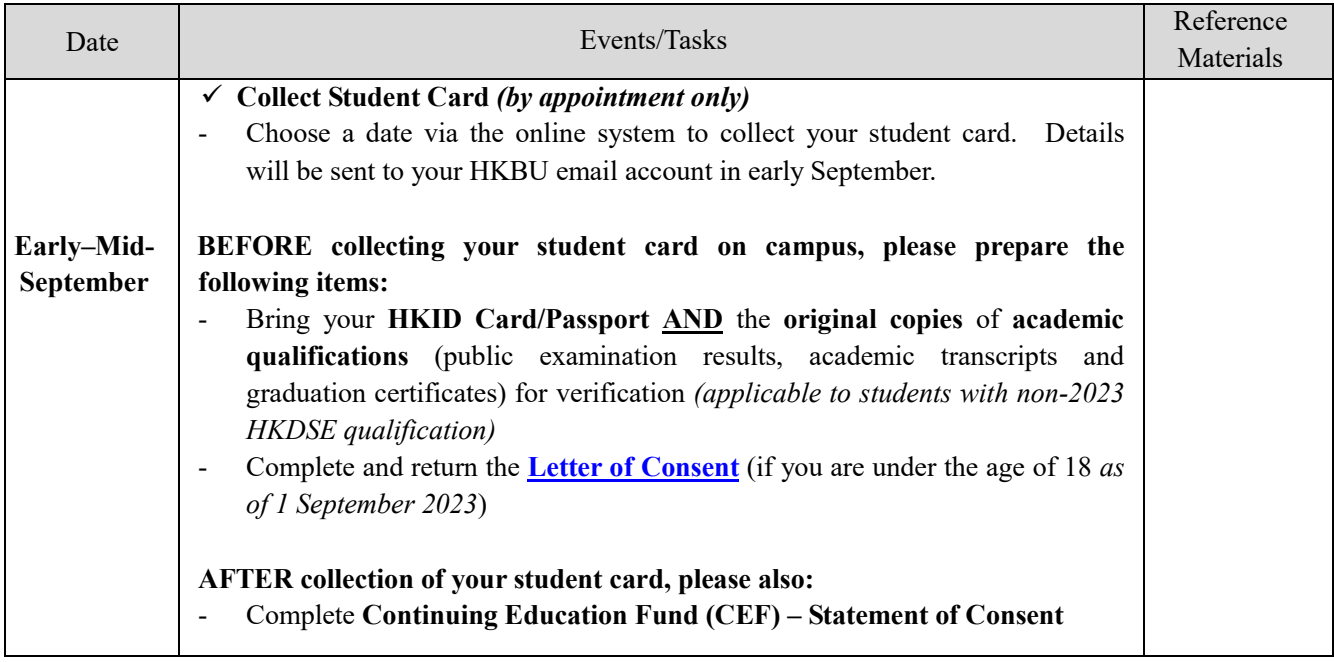

## **C. CIE STUDENT INFORMATION SYSTEM (MyBU-Study)**

MyBU-Study (see Appendix 1) is a web-based system specially designed for students to check University and College e-announcements, view course enrolment, check timetables, update personal data and download the debit note for tuition fee payment, etc.

#### **1. Retrieval of CIE Student Number**

To access MyBU-Study, you should first get your Student Number starting from **18 August 2023** and use your Student Number to activate your New Student Account via the Single Sign On (SSOid). For the procedures of retrieving your student number, please refer to the steps shown below.

a. Go to the website: [https://cie2.hkbu.edu.hk/student\\_no,](https://cie2.hkbu.edu.hk/student_no) or

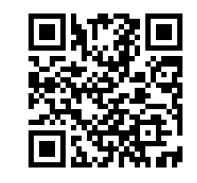

scan the QR code :

#### b. Enter your **HKID or Passport Number** and **Date of Birth**, and then click **"Retrieve"**

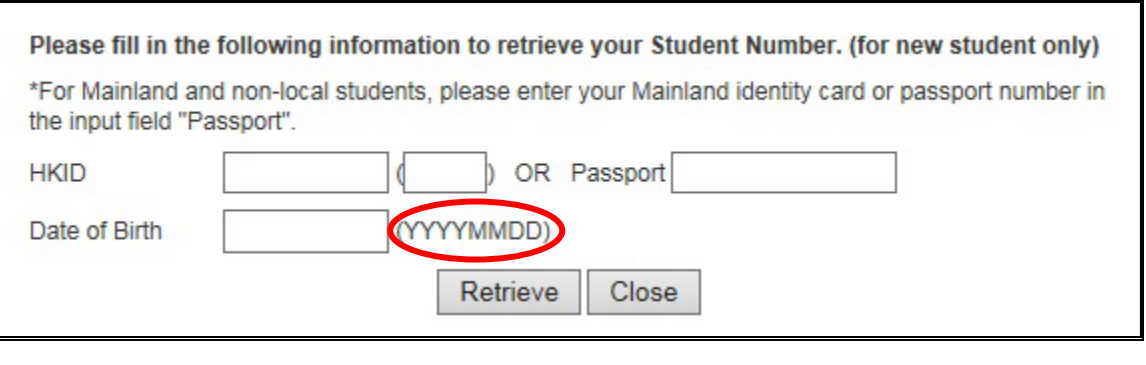

- **HKID** : Enter your HKID Number (including the first alphabet (upper case) and the last digit in bracket) e.g. Z123456(7) *(For local students)*
- Passport : Enter your Mainland identity card or passport number *(For Mainland and non-local students)*
- Date of Birth : Enter your Date of Birth (YYYYMMDD) e.g. 20050105

#### **2. Single Sign On (SSOid) Account Registration for IT Services**

After you have obtained your Student Number, you can go to the **SSOid Account Registration website** to activate your New Student Account starting from **21 August 2023**. More information can be found in the website of the Office of Information Technology of the University [\(https://ito.hkbu.edu.hk\)](https://ito.hkbu.edu.hk/).

SSOid Account Registration website: <https://ssoid.hkbu.edu.hk/>

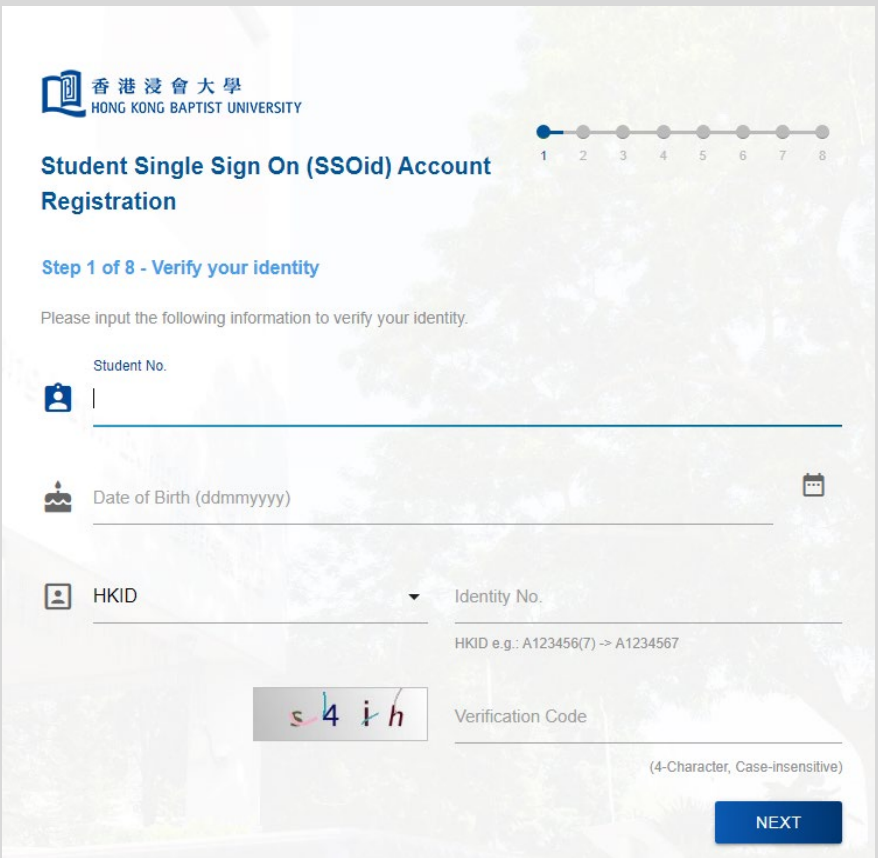

To verify your identity, please follow the steps below:

- a. Enter your **Student Number** (e.g. 23678901)
- b. Enter your **Date of Birth**
- c. Select the **Identification Document Type\*** (e.g. HKID) **\****For Mainland and non-local students, please select "Other Identity No.".*
- d. Enter your **Identification Number**\* (HKID e.g.  $Z123456(7) \rightarrow Z1234567$ )  *\*For Mainland and non-local students, please enter your Mainland identity card or passport number.*
- e. Input **Verification Code** as shown

Then, you can set up your **password and security passkey for your SSOid** and your account will be ready for use in a few minutes.

#### **3. Registration of First Mobile Device for Duo Two-factor Authentication (2FA)**

Duo Two-factor Authentication (2FA) is an enhancement to the security of your SSOid by adding a simple step to the sign-in process to validate your identity via your mobile device when you access your HKBU IT accounts.

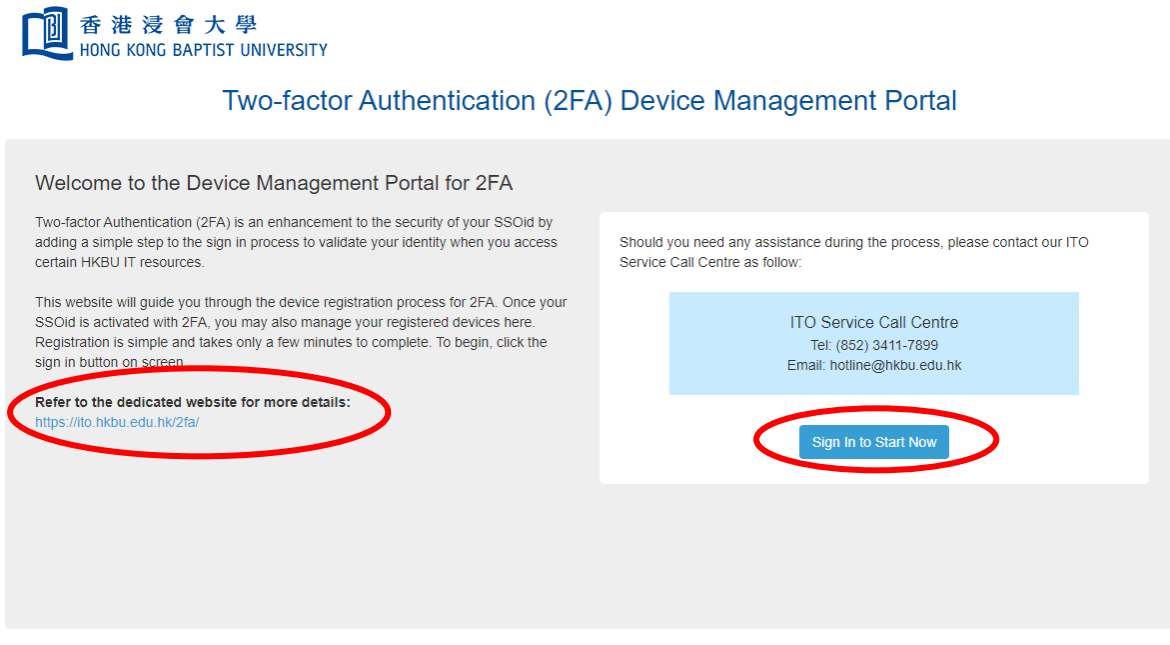

Duo Two-factor Authentication (2FA) website: <https://iss.hkbu.edu.hk/buam/DuoDmp/welcome.seam>

(Please refer to the demonstration video *"Register Your First Mobile Device"* or download the relevant User Guide available at <https://ito.hkbu.edu.hk/2fa/>for instruction.)

For enquiries of Duo Two-factor Authentication (2FA), please contact ITO Service Call Centre at 3411 7899 or via [hotline@hkbu.edu.hk.](mailto:hotline@hkbu.edu.hk)

#### **4. HKBU Email Set Up**

A personal HKBU email account is created for each new student. The **email alias** is the same as your **student number**. For example, if your student number is "23678901", your HKBU email address will be 23678901@life.hkbu.edu.hk.

Please set up your HKBU email and SSOid password when you activate your New Student Account via the SSOid. You can then access the HKBU email via [https://www.cie.hkbu.edu.hk/main/email.php.](https://www.cie.hkbu.edu.hk/main/email.php)

#### **5. Login to MyBU-Study**

After you have completed your SSOid account registration and set up your HKBU email, you can log in MyBU-Study. Please follow the steps below:

- a. Go to CIE website: [https://www.cie.hkbu.edu.hk](https://www.cie.hkbu.edu.hk/)
- b. Select "Current Students"  $\rightarrow$  "MyBU-Study"

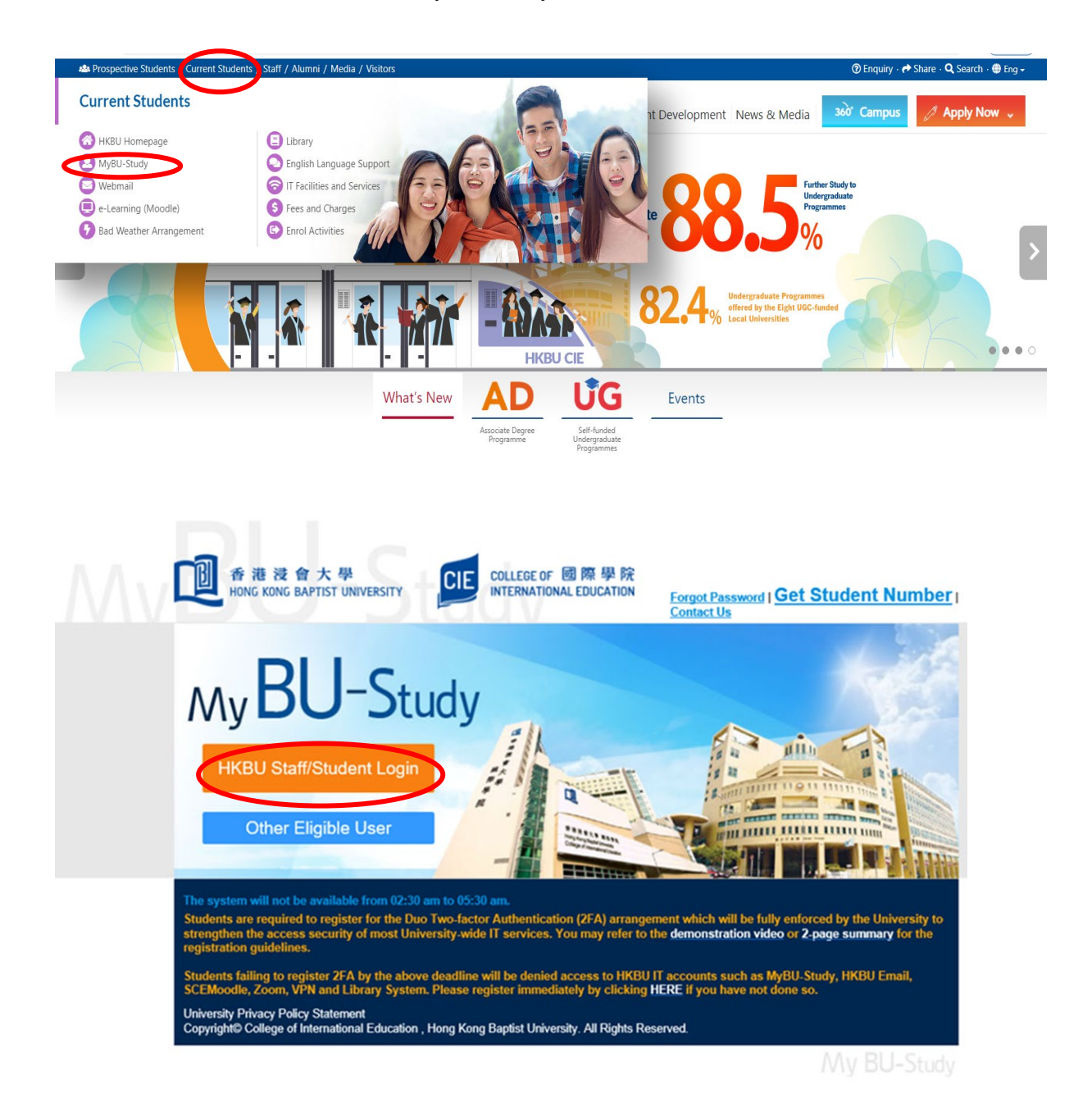

- c. User Name : Enter your **Student Number**
- d. Password : Enter your **SSOid password**
- e. Check and complete the following: **"Confirmation of Personal Data", "Use of Personal Data" and "First Student Survey"** *(Optional)*

#### **6. Registration of Courses**

You will automatically be registered for the courses as specified in your study path. You may view your course enrolment record for the first semester of 2023/24 via MyBU-Study.

#### **7. Timetable**

You can view your semester timetable via MyBU-Study on **30 August 2023 (2:00 pm)**. Classes are scheduled from 8:30 am to 8:30 pm from Monday to Saturday at both Kowloon Tong and Shek Mun Campuses.

#### **8. Add/Drop Courses**

You can apply for adding/dropping courses or changing sections via MyBU-Study during  $4 - 9$ **September 2023**. Application results will be sent to your HKBU email account. Please note that late applications will **NOT** be considered. For details of the add/drop procedures, please refer to Appendix 1. Further information will be posted on MyBU-Study.

## **D. COLLEGE COMMUNICATION**

#### **1. HKBU Email**

You should check your personal HKBU email account regularly to keep yourself updated of the important College/ University affairs and study-related issues.

#### **2. CIE Notice Board**

You can check College announcements on the online Notice Board on MyBU-Study [\(https://www.cie.hkbu.edu.hk\)](https://www.cie.hkbu.edu.hk/) regularly for updated information.

#### **3. SCEMoodle**

The College has adopted SCEMoodle, a web-based teaching and learning platform, to facilitate the communication between lecturers and students. The *Help Guides for Students* can be downloaded from the HKBU Digital Learning & Teaching website [\(https://chtl.hkbu.edu.hk/elearning/\)](https://chtl.hkbu.edu.hk/elearning/). You can view your enrolled courses and teaching materials via SCEMoodle on **1 September 2023**.

Please note that you are required to complete the Academic Integrity Online Tutorial via SCEMoodle in order to fulfil the graduation requirements. Details will be announced on MyBU-Study.

#### **4. HKBU Mobile**

HKBU Mobile is an official mobile app for the University Community. You can view the University's latest information, the Academic Calendar, and your semester timetable, examination timetable and course enrolment records etc. from HKBU Mobile.

![](_page_13_Picture_10.jpeg)

![](_page_13_Picture_11.jpeg)

#### **E. USE OF SMART CARD SYSTEM FOR ATTENDANCE TAKING**

When you attend a class, please tap your student card to the card reader at the entrance of the classroom. When the card reader reads your student card, your attendance will be automatically recorded. Otherwise, you will be recorded as absent from the class.

Please note that card readers are installed for classrooms in SCE Tower at Kowloon Tong Campus and those at Shek Mun Campus. However, card readers are not available for use at other venues, e.g. CVA Building, AVA at Kai Tak Campus and Au Shue Hung Building at Kowloon Tong Campus. For these classes, the course lecturers will mark students' attendance manually.

#### **F. SUPPORT AND INFORMATION**

#### **1. Academic Year**

The academic year of the College starts in September and concludes by the end of August of the following calendar year. The academic year includes two semesters. A summer term may be arranged for students to enrol/participate in regular courses which can be credit-bearing or non-credit-bearing, internships and/or study tours.

#### **2. Academic Integrity Online Tutorial**

Students have to complete the Academic Integrity Online Tutorial via the SCEMoodle to fulfil the graduation requirements. Details will be announced on MyBU-Study.

#### **3. National Security Law Education**

According to Article 10 of the Law of the People's Republic of China on Safeguarding National Security (NSL) in the Hong Kong Special Administrative Region (HKSAR), national security education should be promoted in schools and universities to raise the awareness of Hong Kong residents of national security and of the obligation to abide by the Law.

Students are highly encouraged to study a set of reading materials on NSL by themselves. The self-study reading materials include a set of PowerPoint slides which introduces the key concepts of the Hong Kong legal system and constitutional status and NSL-related issues. Students may also refer to a Reference List for further readings on specific areas relating to NSL. The materials are available on MyBU-Study (*Login to MyBU-Study*  $\rightarrow$  *My University Life National Security Law Education*).

#### **4. MTR Student Travel Scheme**

Online applications for MTR Student Travel Scheme should be submitted **on or before 31 October 2023**. The application procedure can be completed in two easy steps, and no physical endorsement of the College is required:

- Submit [online applications](https://studenteapplication.mtr.com.hk/) via MTR Mobile App / MTR website: [http://www.mtr.com.hk/en/customer/tickets/student\\_travel\\_scheme.html.](http://www.mtr.com.hk/en/customer/tickets/student_travel_scheme.html)
- Activate the "Student Status" by using the Octopus App

Details can be referred to the "Communication Kit" provided by MTR on MyBU-Study (*Login to MyBU-Study*  $\rightarrow$  *My Finance*  $\rightarrow$  *MTR Student Travel Scheme*) and the MTR website.

#### **5. Scholarship and Financial Aid**

Different types of scholarships and financial aid are available. Information can be found on MyBU-Study (*Login to MyBU-Study My Finance Scholarship and Financial Aid*).

Students may apply for the following financial assistance from the Government:

**a. Financial Assistance Scheme for Post-secondary Students (FASP) and Non-means-tested Loan Scheme for Post-secondary Students (NLSPS) (see Appendix 2)**

Online applications for FASP/NLSPS should be submitted **on or before 30 September 2023**. Useful information can be found on MyBU-Study (*Login to MyBU-Study*  $\rightarrow$  *My Finance Government Grant & Loan*).

Please follow the steps below:

- (i) register an account at **iAM Smart**「智方便」(**[www.iamsmart.gov.hk](http://www.iamsmart.gov.hk/)**) or **MyGovHK**  「我的政府一站通 」(**[www.gov.hk/mygovhk](http://www.gov.hk/mygovhk)**)
- (ii) download and read the **Guidance Notes**
- (iii) prepare all the required family income / assets information and supporting documents
- (iv) access **"SFO E-link My Applications"** 「學資處電子通 我 的申請 」 (**ess.wfsfaa.gov.hk**) via **iAM Smart**「智方便」or **MyGovHK** 「我的政府一站通 」 to complete the online application
- (v) select the institution **(College of International Education, Hong Kong Baptist University** 香港浸會大學國際學院**)** and programme information
- (vi) submit all the required documents by online upload, mail or through the Student Finance Office (SFO)'s drop-in box

An online demonstration of **"SFO E-link – My Applications"** is available at the SFO website [https://ess.wfsfaa.gov.hk/demo/en.](https://ess.wfsfaa.gov.hk/demo/en)

#### **b. Continuing Education Fund (CEF) (see Appendix 3)**

The CEF reimbursable course list and the application form can be downloaded from MyBU-Study (*Login to MyBU-Study My Finance CEF Reimbursable Course List / CEF Information*). Application should be submitted within one year upon successful completion of the CEF reimbursable courses.

#### **6. Co-curricular and Extra-curricular Activities**

Students are encouraged to take an active role in co-curricular and extra-curricular activities organised by the College and student organisations. Please refer to the information on activities available at the website of Student Development Centre [\(https://www.cie.hkbu.edu.hk/sdc\)](https://www.cie.hkbu.edu.hk/sdc) from time to time.

You may choose to join the HKBU Students' Union and the HKBU interest clubs. Please refer to the link below for the interest clubs' websites: <https://sa.hkbu.edu.hk/cls/student-organisations-and-support/student-organisations/interest-clubs>

The maps of different campuses are enclosed in Appendix 4.

#### **7. Health Service**

The Health Services Centre, located on Level 5, Sir Run Run Shaw Building, Ho Sin Hang Campus, provides medical services to students. Students should present their student cards for verification when they visit the clinic. Off-campus dental services are also available. Please visit the following website for details:

[https://ehsu.hkbu.edu.hk/page/Medical\\_and\\_Student\\_Dental\\_Services](https://ehsu.hkbu.edu.hk/page/Medical_and_Student_Dental_Services) 

#### **8. Locker Rental**

- **a. Kowloon Tong Campus:** please refer to the locker reservation website for application. <https://sa.hkbu.edu.hk/cls/goto/locker>
- **b.** Shek Mun Campus: please refer to the notice on MyBU-Study (*Login to MyBU-Study*  $\rightarrow$ *My Notice*  $\rightarrow$  *Campus Notice*) for details.

## **G. ENQUIRIES**

## **1. Academic Registry Services Section:**

![](_page_17_Picture_224.jpeg)

## **2. Other Departments / Offices:**

![](_page_17_Picture_225.jpeg)

## **Appendix 1 – MyBU-Study User Guide [\(https://www.cie.hkbu.edu.hk\)](https://www.cie.hkbu.edu.hk/)**

#### **A. About MyBU-Study**

MyBU-Study is a system designed to support your study. You should check the information frequently to better manage the various aspects of your study.

There are **7 main pages** on MyBU-Study and their functions are listed below:

#### **1. My Notice**

You can find all College notices regarding special events, examinations, important deadlines and information, as well as policies and guidelines on this page. You are **strongly recommended** to check all these notices from time to time. You are also recommended to check HKBU e-Announcements regularly to keep yourself informed of the updated news in the University.

#### **2. My Study**

You can complete your course registration and add/drop or change of section application via MyBU-Study. You may also view your course enrolment record and graduation checklist, and print your academic report, semester and examination timetable. Please note that the course registration and add/drop or change of section applications are **only available** during the designated period. You can also view the Student Handbook and College regulations, and download various application forms on this page.

#### **3. My Learning Tools**

You can link to some useful resources which could benefit your learning, including SCEMoodle, English Language Support and Applied Chinese self-learning resource data bank.

#### **4. My University Life**

You can view your University activities fulfillment related to graduation on this page. You should make sure the online tutorial on Academic Integrity is completed in order to fulfil the graduation requirements.

You can also check the Co-curricular Learning (CCL) on this page. CCL courses are provided by the university departments as well as the CIE and are open to all students. CCL strives to promote student learning through means of non-formal educational modes including seminars, campus events, workshops, and experiential learning activities.

A set of self-study materials of National Security Law Education is also available for

downloading.

#### **5. My Services**

You can view and update your personal particulars and emergency contact information on this page. Your official record in the College will automatically be updated and you will receive an email confirmation in your university mailbox once the changes have been made. You can also change your password on this page. Again, an email confirmation will be sent automatically to your university mailbox once the change has been made. You can also see the services provided by the University.

#### **6. My Finance**

You can print your debit note for the tuition fee payment and payment instruction, and download the payment receipts on this page. You can also check the information on application for grant and loan, scholarship and Continuing Education Fund.

#### **7. Bad Weather Arrangement**

You can view the bad weather arrangement of classes/examinations on this page.

#### **Logout**

You are strongly advised to log out the system to protect your privacy after you have finished using MyBU-Study.

#### **B. Course Add/Drop**

#### **1. Course Add/Drop**

Adding and dropping courses should be submitted within the first week of classes of each semester. Please note that course add/drop and/or change of sections can only be done on MyBU-Study, and you can only access this page during the add/drop period. Details will be posted on MyBU-Study.

#### **2. Important Points to Note**

- (i) The system will warn you if time clash is found or when the class is full.
- (ii) Remember to **LOG OUT** the system after submitting your application.
- (iii) If you do not wish to confirm your application, select "**Start again**".
- (iv) You are **not** allowed to submit another application before the first application is processed.
- (v) You **may** print your application as a supporting document for your application.

#### **3. Steps to Add/Drop**

- **Step 1:** Sign in to MyBU-Study
- **Step 2:** Click **"My Study"**
- **Step 3:** Select **"Course Add & Drop"**
- **Step 4:** Read the **General Guidelines for Application**
- **Step 5:** Click **"Start"**
- **Step 6:** Select **"Add Course" or "Drop Course"** as appropriate

![](_page_20_Picture_189.jpeg)

![](_page_21_Picture_5.jpeg)

![](_page_21_Picture_6.jpeg)

![](_page_22_Picture_5.jpeg)

![](_page_22_Picture_6.jpeg)

![](_page_23_Picture_7.jpeg)

![](_page_23_Picture_8.jpeg)

**Step 7:** View your **Add/Drop list**. If you wish to change your Add/Drop list, please tick the appropriate box and then click **"Delete Add/Drop Course"**

![](_page_24_Picture_29.jpeg)

**Step 8:** Click **"Confirm"** to submit your application

![](_page_24_Picture_30.jpeg)

## **Appendix 2 - Financial Assistance Scheme for Post-secondary Students (FASP) & Non-means-tested Loan Scheme for Post-secondary Students (NLSPS)**

![](_page_25_Picture_303.jpeg)

## **Appendix 3 - Continuing Education Fund (CEF)**

Some of the courses offered by the College have been included in the list of reimbursable courses for CEF purposes. Please read the following information:

![](_page_26_Picture_216.jpeg)

### **Appendix 4 – Campus Maps**

## 香港浸會大學校園圖 **HKBU CAMPUS MAP**

![](_page_27_Figure_2.jpeg)

# 香港浸會大學石門校園圖 **HKBU SHEK MUN CAMPUS MAP**

![](_page_28_Figure_1.jpeg)

**BUS** Mini-bus

![](_page_29_Picture_0.jpeg)